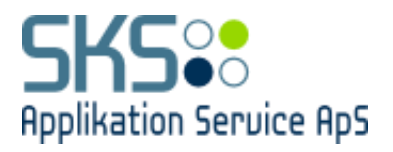

## **SKS Applikation Service ApS**

# **Vejledning for virksomheders medarbejdere. Blanket- og selvbetjeningsmodul til tilskudsanmodninger for personer i voksenelev.**

Version 1.1

Redigeret 30. oktober 2019

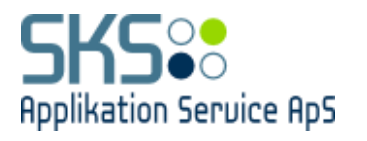

# **Dokumentversioner**

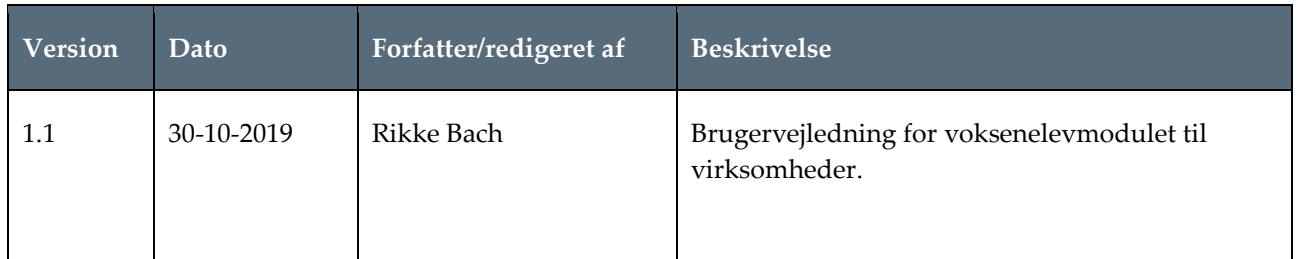

# **Indholdsfortegnelse**

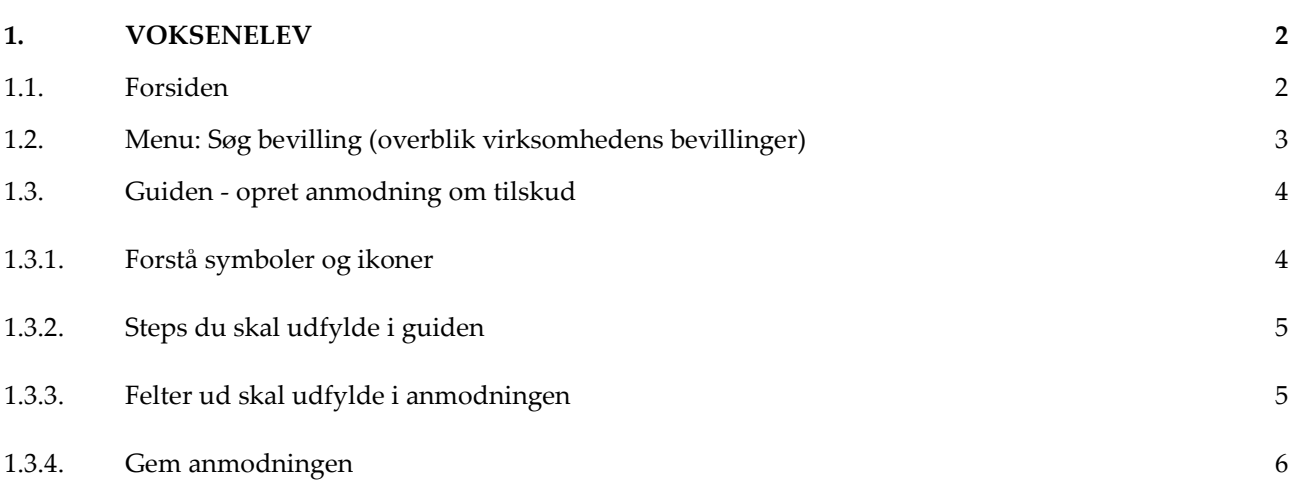

Vejledning for virksomheders medarbejdere. Blanket- og selvbetjeningsmodul til tilskudsanmodninger for personer i voksenelev. Side 1 af 6

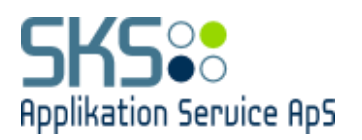

## <span id="page-2-0"></span>**1. VOKSENELEV**

### <span id="page-2-1"></span>**1.1. Forsiden**

Her får du serviceinfo om:

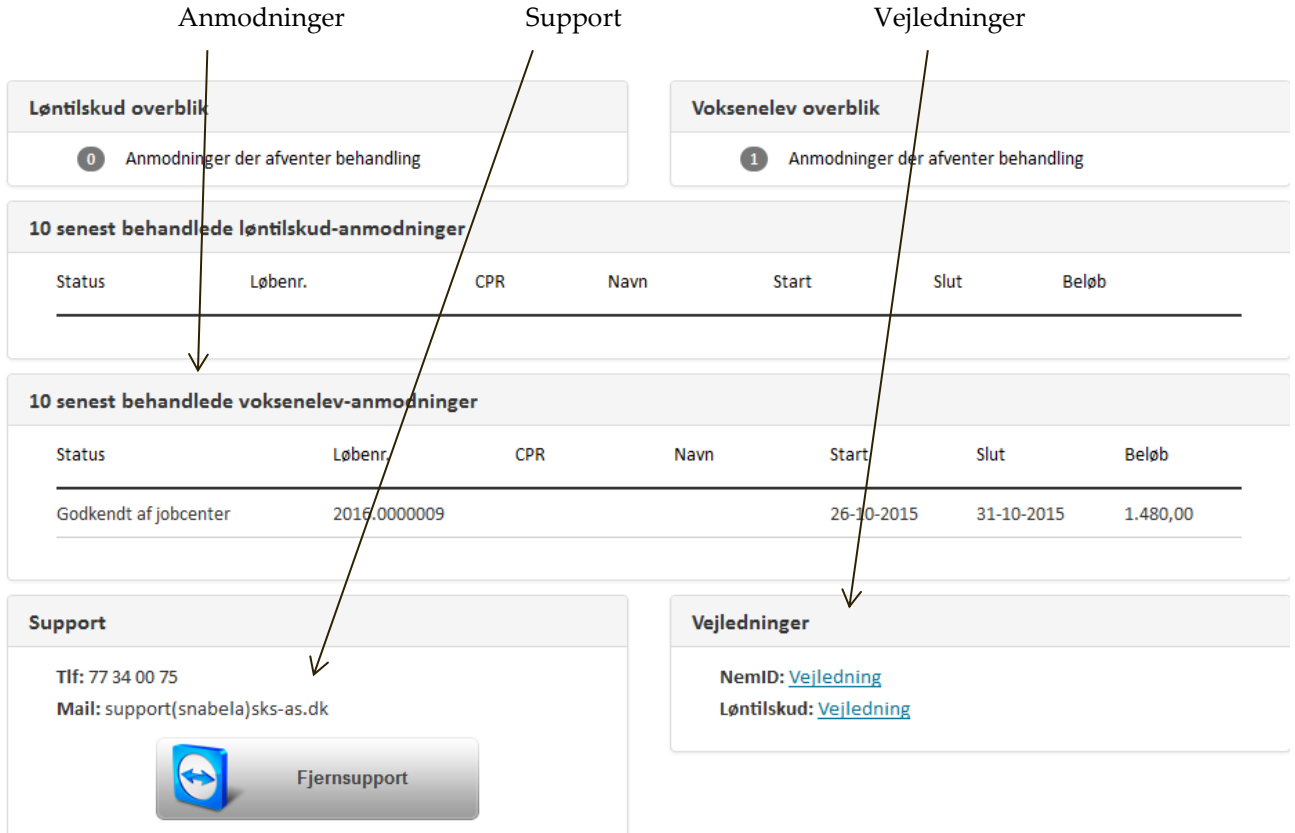

Brugeren vælger den ønskede menu for at få adgang til det ønskede modulet.

#### **KLIK på "Voksenelev"**:

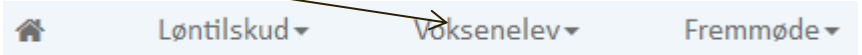

Vejledning for virksomheders medarbejdere. Blanket- og selvbetjeningsmodul til tilskudsanmodninger for personer i voksenelev. Side 2 af 6

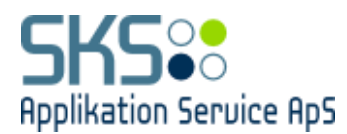

Voksenelevmodulet består af 2 menupunkter. **KLIK på "Søg bevillinger"**:

Voksenelev-Søg bevillinger Søg anmodninger

### <span id="page-3-0"></span>**1.2. Menu: Søg bevilling (overblik virksomhedens bevillinger)**

Viser overblik over virksomhedens aktuelle bevillinger til ledige i voksenelev (personfølsomme oplysninger er fjernet i overblikket; i systemet vil såvel P.nr, Virksomhed, CPR og Navn blive vist)

#### Søg bevillinger

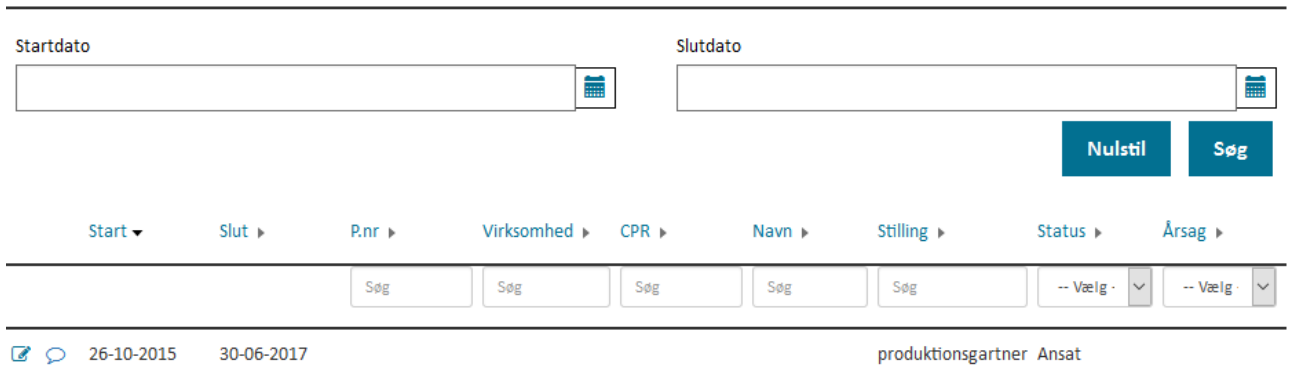

Man kan udsøge bevillinger ved at skrive direkte i søgefiltrene. Eks. vises kun bevillinger med "es" i navn

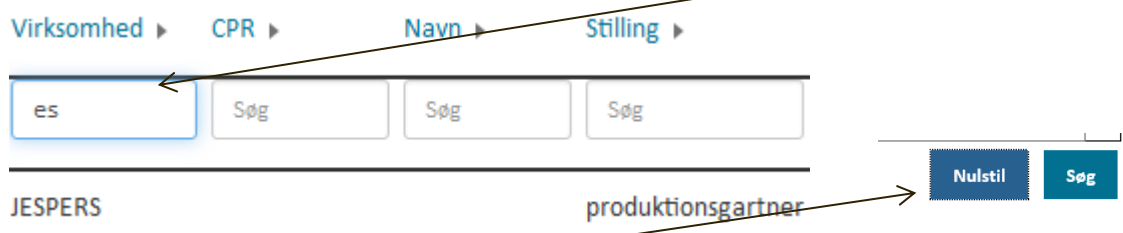

**Klik på "Nulstil"** for at nulstille søgning (alle bevillinger vises igen i oversigten)

Vejledning for virksomheders medarbejdere. Blanket- og selvbetjeningsmodul til tilskudsanmodninger for personer i voksenelev. Side 3 af 6

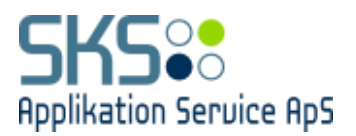

**Klik på ikon "Opret anmodning"** ud fra den bevilling du ønsker at anmode om tilskud:

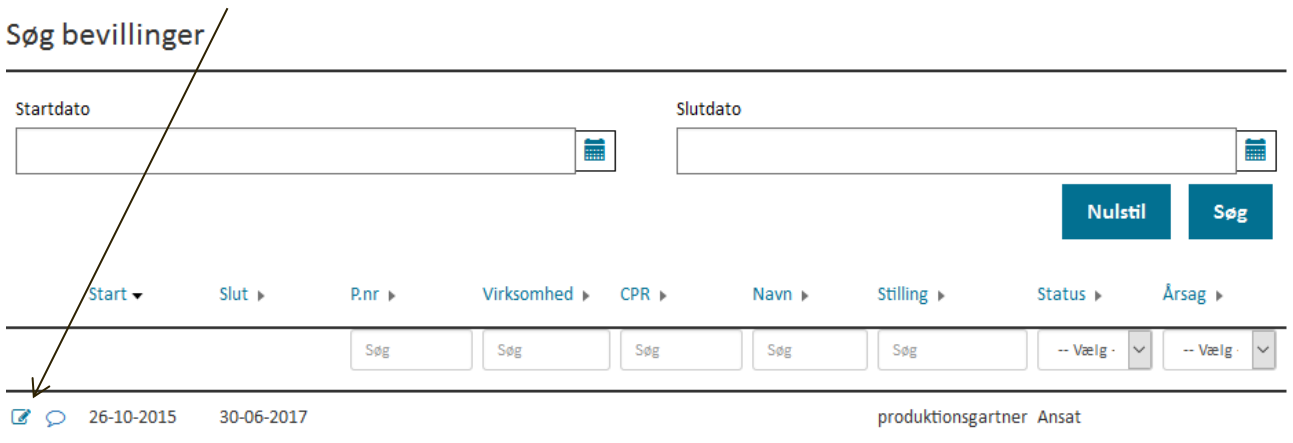

### <span id="page-4-0"></span>**1.3. Guiden - opret anmodning om tilskud**

### <span id="page-4-1"></span>**1.3.1. Forstå symboler og ikoner**

Klik på de enkelte step i guiden til venstre for at færdiggøre anmodningen:

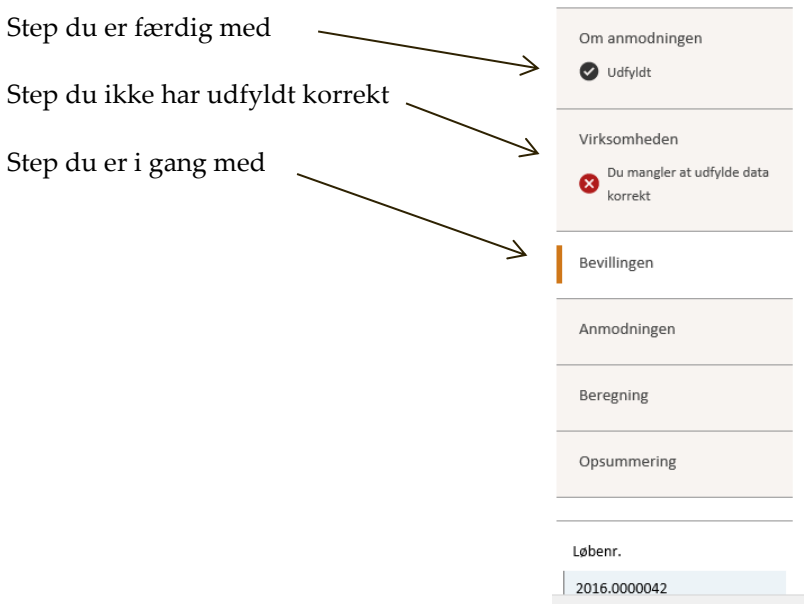

**Gul lap** vises når du klikker på ikon. Her kan Jobcenter og virksomheder skrive "huskesedler" til hinanden.

Vejledning for virksomheders medarbejdere. Blanket- og selvbetjeningsmodul til tilskudsanmodninger for personer i voksenelev. Side 4 af 6

 $\overline{\nu}$ 

Version 1.1

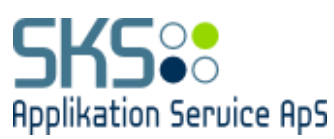

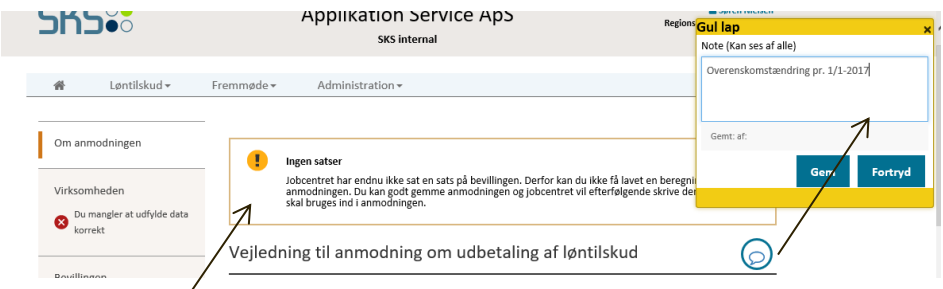

Infoboks - vises kun hvis Jobcenter ikke har færdigudfyldt bevilling med sats.

### <span id="page-5-0"></span>**1.3.2. Steps du skal udfylde i guiden**

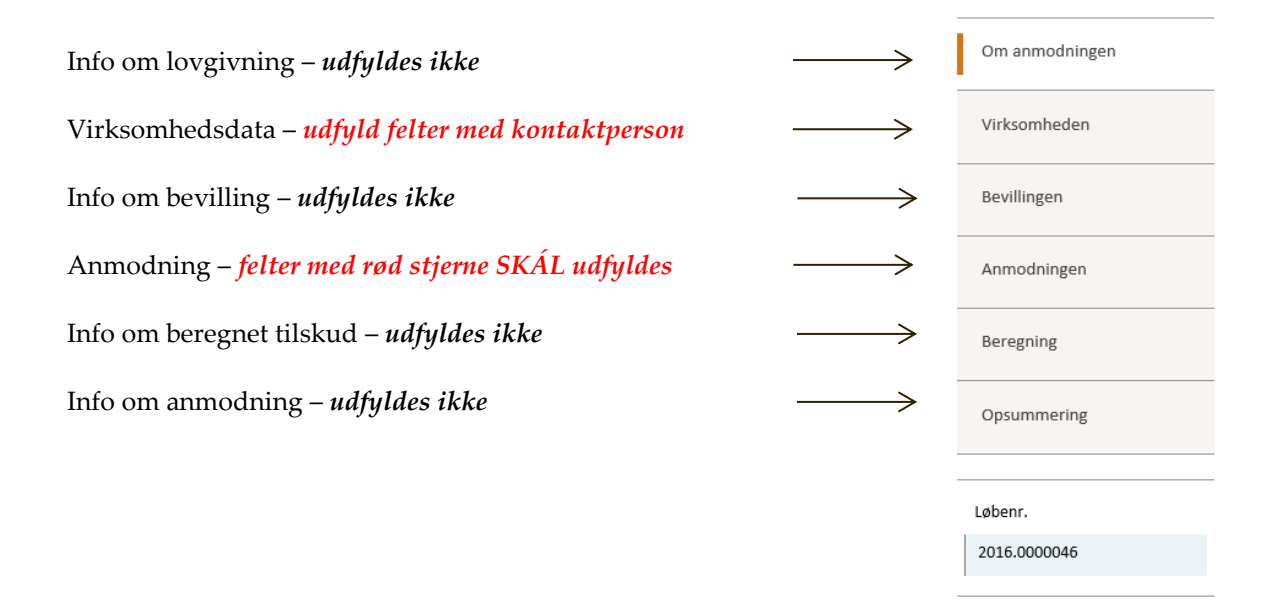

### <span id="page-5-1"></span>**1.3.3. Felter ud skal udfylde i anmodningen**

Udfyld resten af felterne med timer fra lønseddel.

Vejledning for virksomheders medarbejdere. Blanket- og selvbetjeningsmodul til tilskudsanmodninger for personer i voksenelev. Side 5 af 6

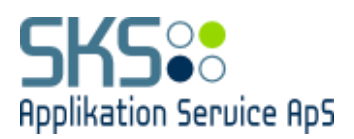

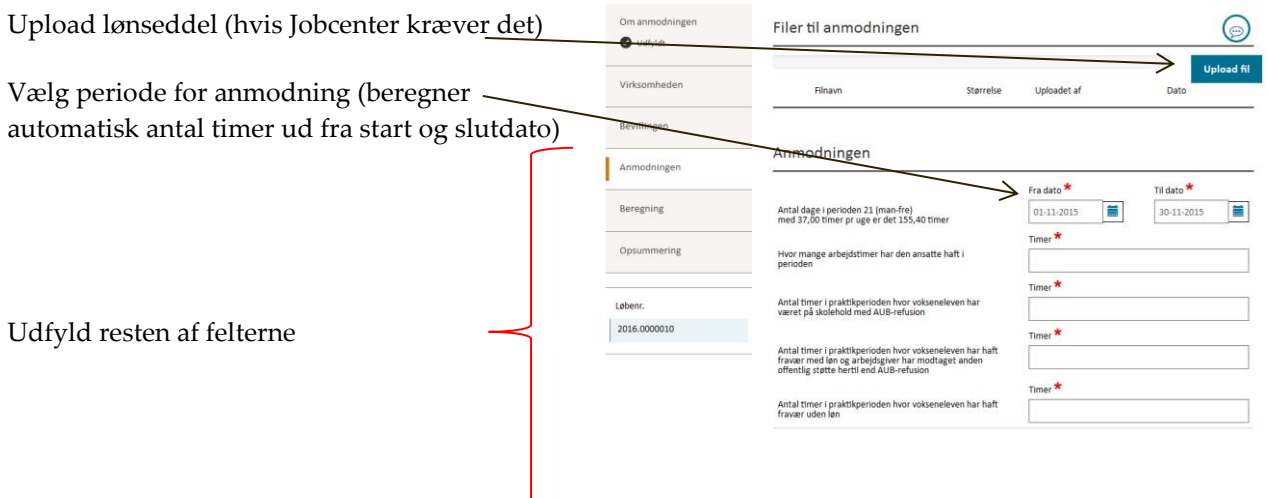

### <span id="page-6-0"></span>**1.3.4. Gem anmodningen**

**Klik "Gem og godkend"** for at godkende anmodningen.

*Den ligger nu klar til godkendelse og udbetaling i Jobcenterets indbakke.* 

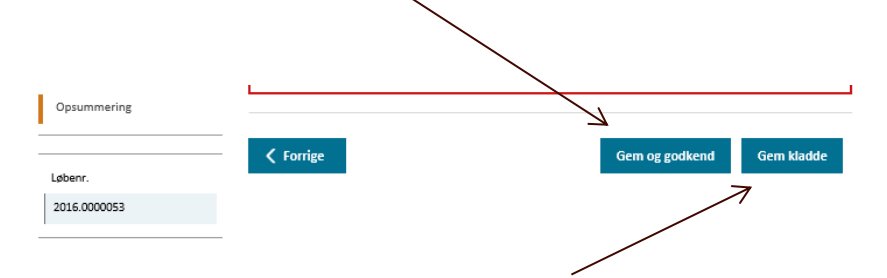

**Klik "Gem kladde"** hvis anmodningen skal gemmes som kladde til senere færdigbehandling.